# **brothe**

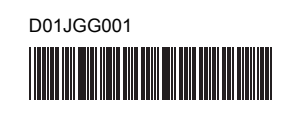

# **Tree FLe HSe TR**

P-touch

# **Tiếng Việt E800T Hướng dẫn cài đặt nhanh**

Cảm ơn bạn đã mua mẫu máy P-touch E800T.

Mẫu máy E800T là một máy in nhãn nhiều tính năng, trực quan và dễ vận hành tạo ra các nhãn chất lượng cao, chuyên nghiệp.

Hướng dẫn này bao gồm các quy trình cơ bản để sử dụng P-touch. Đọc toàn bộ hướng dẫn trước khi sử dụng sản phẩm và giữ lại hướng dẫn này để tham khảo sau này.

Các nguồn cung cấp và tùy chọn có sẵn có thể khác nhau tùy theo quốc gia.

### **Hướng dẫn có sẵn**

Truy cập Website Hỗ trợ của Brother tại <support.brother.com> và nhấp vào **Manuals** (Hướng dẫn) trên trang mẫu máy của bạn để tải xuống các hướng dẫn sử dụng mới nhất.

#### **Hướng dẫn về an toàn sản phẩm**

Hướng dẫn này cung cấp thông tin về an toàn, đọc thông tin trước khi bạn sử dụng P-touch.

#### **Hướng dẫn cài đặt nhanh (hướng dẫn này)**

Hướng dẫn này cung cấp thông tin cơ bản về cách sử dụng P-touch cùng với các mẹo khắc phục sự cố chi tiết.

#### **Hướng dẫn sử dụng**

Hướng dẫn này cung cấp thông tin bổ sung về vận hành và thiết lập P-touch, mẹo khắc phục sự cố và hướng dẫn bảo dưỡng. Hướng dẫn này có trên CD-ROM đi kèm.

# **Mở P-touch**

Trước khi sử dụng P-touch, kiểm tra để đảm bảo bên trong bao bì có các thành phần sau:

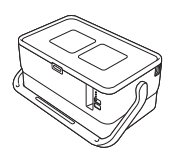

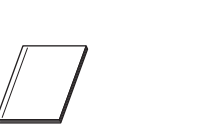

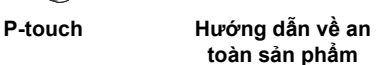

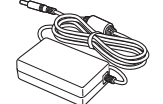

**CD-ROM Bộ chuyển nguồn AC Dây cấp điện**

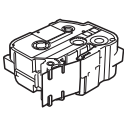

**Cáp USB Hộp nhãn Băng mực**

**Hướng dẫn cài đặt nhanh**

Các thành phần trong hộp có thể khác nhau tùy theo quốc gia của bạn.

# **Mô tả chung**

#### **Trước**

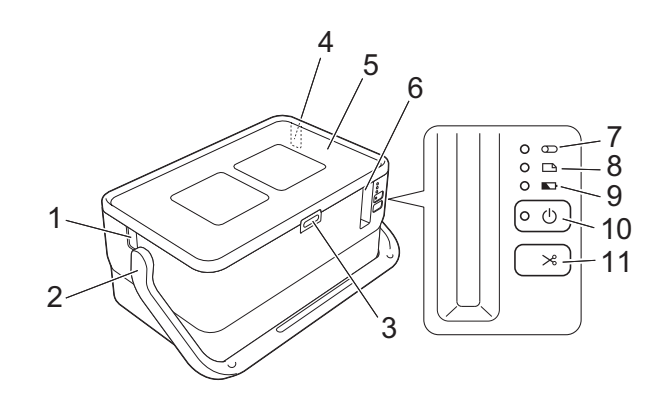

**Sau**

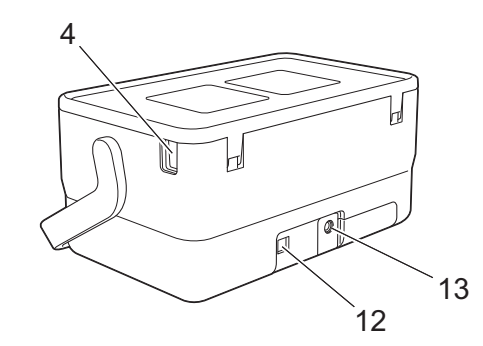

- 1 Khe thoát ống<br>2 Tay cầm
- 2 Tay cầm<br>3 Nút mở n
- Nút mở nắp
- 4 Khe cắm ống<br>5 Nắn trên
- 5 Nắp trên<br>6 Khe thoá
- Khe thoát nhãn 7 Đèn báo (Óng)
- 10 Nút (<sup>I</sup>) (Nguồn) 11 Nút  $\searrow$  (Nạp và cắt) 12 Cổng USB

8 Đèn báo (Nhãn) 9 Đèn báo (Pin)

13 Ô cắm bộ nguồn AC

10 Dụng cụ vệ sinh ống 11 Khe cắm ống<br>12 Ngăn hộp băr Ngăn hộp băng 13 Đầu in (dành cho băng) 14 Bộ phận cắt băng

#### **Bên trong**

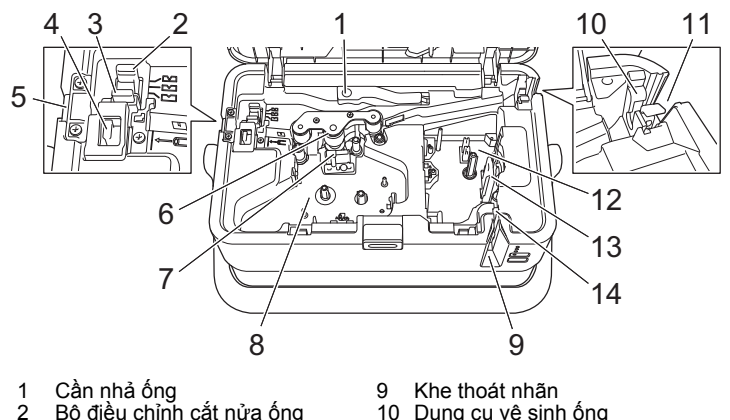

- 1 Cần nhả ống<br>2 Bô điều chỉnh
- 2 Bộ điều chỉnh cắt nửa ống<br>3 LBảng bộ phân cắt ống
- 3 Bảng bộ phận cắt ống<br>4 Bộ phân cắt ống 4 Bộ phận cắt ống<br>5 Khe thoát ống
- 5 Khe thoát ống<br>6 ống lăn trục ci
- 6 Ống lăn trục cuộn giấy
- 7 Đầu in (dành cho ống)<br>8 Ngăn bằng murc (dành
- Ngăn bằng mực (dành cho ống)

#### **QUAN TRỌNG**

Trước khi sử dụng P-touch, hãy đảm bảo rằng bạn đã tháo vật liệu bảo vệ theo quy trình sau.

- 1 Bấm nút mở nắp để mở nắp trên.
- 2 Kéo nhãn để tháo nhãn cùng với vật liệu bảo vệ.

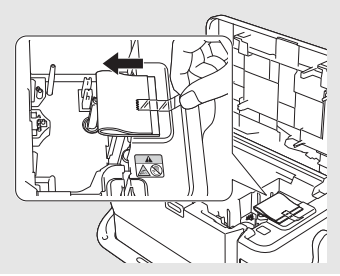

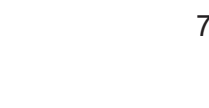

# **Kết nối nguồn điện**

#### **Bộ chuyển nguồn AC**

Sử dụng AD9100ESA (bộ chuyển nguồn AC) cho P-touch này. Kết nối trực tiếp bộ chuyển nguồn AC với P-touch.

- 1. <sup>C</sup>ắm phích cắm trên dây bộ chuyển nguồn AC vào ổ cắm bộ nguồ<sup>n</sup> AC có nhãn DC IN 24 V trên P-touch.
- 2. <sup>C</sup>ắm phích cắm trên dây cấp điện vào bộ chuyển nguồn AC.

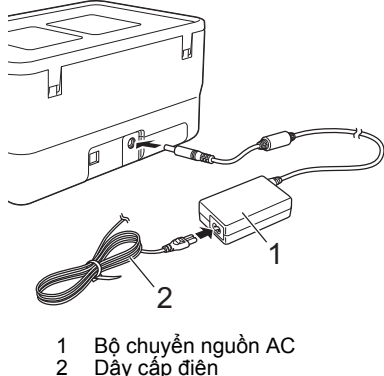

- Dây cấp điện
- 3. <sup>C</sup>ắm phích cắm nguồn vào ổ cắm điện tiêu chuẩn.

### **QUAN TRỌNG**

- Tắt P-touch trước khi ngắt kết nối bộ chuyển nguồn AC.
- Không kéo hoặc bẻ cong dây bộ chuyển nguồn AC và dây cấp điện.
- Sau khi phích cắm nguồn được cắm vào ổ cắm điện, có thể mất vài giây cho đến khi nút (Nguồn) được bật.

### **LƯU Ý**

Để đảm bảo an toàn và sao lưu bộ nhớ của P-touch, khi bộ cấp điện được rút ra, bạn nên tháo pin sạc Li-ion (tùy chọn: PA-BT-4000LI), được lắp vào P-touch.

# **Sử dụng pin sạc Li-ion (Tùy chọn)**

Lắp đế pin (PA-BB-003) vào P-touch. Để biết thêm thông tin về cách lắp đế pin, hãy xem hướng dẫn.

#### **Lắp pin sạc Li-ion (Tùy chọn)**

- 1. Nhấn và giữ nút (<sup>1</sup>) (Nguồn) để tắt P-touch.
- 2. <sup>M</sup>ở nắp pin phía dưới đáy P-touch.
- 3. <sup>L</sup>ắp pin vào ngăn chứa pin.
- 4. Đóng nắp pin.

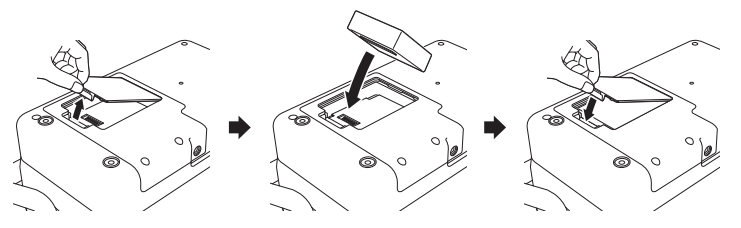

**Tháo pin sạc Li-ion**

Nhấn và giữ nút (Nguồn) để tắt P-touch. Tháo nắp pin và pin, sau đó lắp lại nắp pin.

#### **Sạc pin sạc Li-ion**

### **LƯU Ý**

- Trước khi sử dụng, hãy sạc đầy pin.
- Có thể cần tối đa ba giờ để sạc đầy pin.
- 1. Hãy nhớ lắp pin vào P-touch.
- 2. Sử dụng bộ chuyển nguồn AC và dây cấp điện để cắm P-touch vào ổ cắm điện.

Nhấn nút (Nguồn) để bật P-touch nếu chưa nhấn.

Đèn báo  $\blacksquare$  (Pin) sáng màu cam trong khi sạc và sẽ tắt khi pin được sạc đầy.

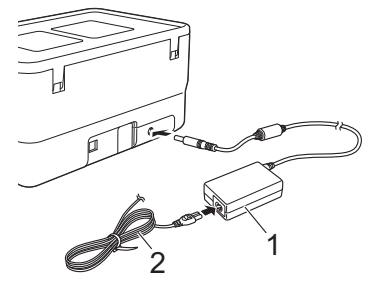

1 Bộ chuyển nguồn AC<br>2 Dây cấp điên Dây cấp điện

#### **LƯU Ý**

Mặc dù quá trình sạc dừng nếu P-touch được sử dụng để in, nạp nhãn hoặc thực hiện hoạt động khác nhưng sạc sẽ tự động bắt đầu lại sau khi hoạt động được hoàn thành nếu chưa sạc xong.

#### **Dừng sạc pin sạc Li-ion**

Để dừng sạc pin, hãy ngắt kết nối bộ chuyển nguồn AC.

#### **Lưu ý khi sử dụng pin sạc Li-ion**

- Trước khi sử dụng, hãy sạc đầy pin. Không sử dụng pin trước khi pin được sạc đầy.
- Phải sạc pin trong môi trường có nhiệt độ từ 0 đến 40 °C, nếu không pin sẽ không sạc và đèn báo (Pin) sẽ vẫn sáng. Nếu quá trình sạc dừng lại do nhiệt độ môi trường quá thấp hoặc quá cao thì hãy đặt P-touch trong môi trường có nhiệt độ từ 0 đến 40 °C và thử sạc lại.
- Nếu P-touch được sử dụng để in, nạp nhãn hoặc thực hiện hoạt động khác khi cả pin được lắp và bộ chuyển nguồn AC được kết nối, đèn báo (Pin) có thể tắt và quá trình sạc có thể dừng ngay cả khi pin chưa được sạc đầy.

### **Đặc điểm của pin sạc Li-ion**

Để đảm bảo hiệu quả cao nhất và tuổi thọ dài nhất cho pin:

- Không sử dụng hoặc cất trữ pin ở vị trí tiếp xúc với nhiệt độ cực thấp hoặc cực cao bởi vì pin có thể nhanh hết điện hơn. Điều này có thể xảy ra khi sử dụng pin sạc Li-ion có mức sạc cao (sạc 90 % trở lên) ở vị trí tiếp xúc với nhiệt độ cao.
- Tháo pin khi cất trữ P-touch trong thời gian dài.
- Cất trữ pin có mức sạc dưới 50 % ở nơi khô ráo, thoáng mát, tránh ánh nắng trực tiếp.
- Cứ sáu tháng một lần, sạc lại pin nếu pin được cất trữ trong thời gian dài.
- Nếu bạn chạm vào một bộ phận của P-touch trong khi pin Li-ion đang sạc, bộ phận đó của P-touch có thể cho cảm giác ấm. Điều này là bình thường và có thể sử dụng P-touch một cách an toàn. Tuy nhiên, nếu P-touch trở nên quá nóng, hãy ngưng sử dụng.

# **Cắm ống**

1. Mở nắp trên.

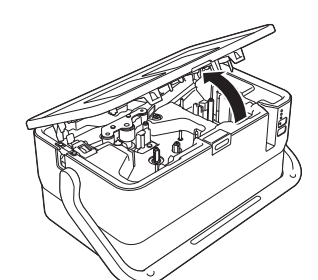

2. Kéo cần nhả ống lên trên.

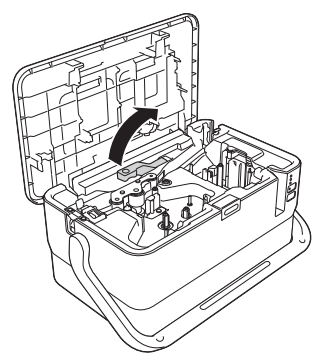

3. Luồn ống như được thể hiện trong hình minh họa để đầu ống tới dấu<br>" |←⊂ " trên P-touch rồi đẩy cần nhả ống xuống.

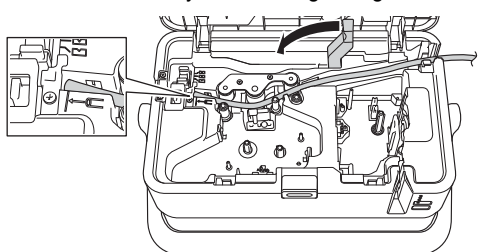

4. Đóng nắp trên.

#### **LƯU Ý**

- Không sử dụng ống bị bẩn, ống bị gãy/dẹt, có bề mặt xù xì hoặc độ dày không đồng đều, hoặc bị các tác động xấu khác.
- Khi sử dụng P-touch, hãy đặt P-touch vào vị trí sao cho ánh sáng trực tiếp không chiếu vào P-touch qua khe thoát ống.
- Bạn có thể sử dụng bộ điều chỉnh cắt nửa ống để điều chỉnh độ sâu của nửa cắt tới một trong ba thiết lập.
- Nếu ống không bị kẹt hoặc không được cắt hoàn toàn, hãy sử dụng nút X (Nạp và cắt) để cắt hoàn toàn ống theo cách thủ công. Nhấn và giữ nút này trong vòng từ 2 đến 10 giây cho tới khi đèn báo (l) (Nguồn) chuyển từ sáng màu xanh sang nhấp nháy màu xanh rồi nhả nút này. Ống sẽ được cắt khi nhả nút.

# **Lắp băng mực**

- 1. <sup>M</sup>ở nắp trên.
- 2. <sup>N</sup>ắp băng mực vào ngăn băng mục rồi nhấn mạnh vào khoang cho tớ<sup>i</sup> khi bạn nghe thấy tiếng lách cách.

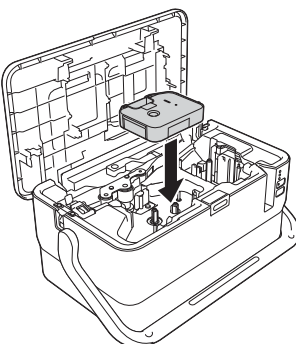

# **Lắp hộp nhãn**

Hộp nhãn TZe, nhãn FLe và ống HSe có thể được sử dụng trong P-touch.

### **QUAN TRỌNG**

Nếu hộp nhãn mới có bộ chặn bìa cứng, hãy nhớ tháo nút chặn trước khi lắp hộp.

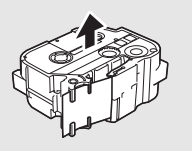

1. Kiểm tra để đảm bảo rằng đầu nhãn không bị uốn cong và đã luồn qua thanh dẫn nhãn. Nếu chưa, hãy luồn đầu nhãn qua thanh dẫn nhãn như hình minh họa.

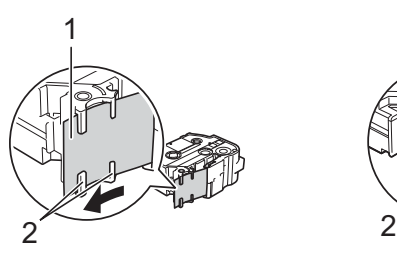

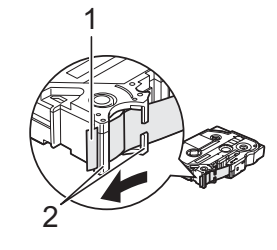

- 1 Đầu nhãn<br>2 Thanh dẫi 2 Thanh dẫn nhãn (Hình dạng thực tế có thể khác nhau tùy thuộc vào chiều rộng nhãn)
- 2. <sup>M</sup>ở nắp trên.
- 3. Lắp hộp nhãn vào ngăn hộp nhãn với đầu nhãn quay về phía khe thoát nhãn của P-touch, sau đó ấn xuống từ từ cho đến khi hộp nhãn được lắp chính xác.

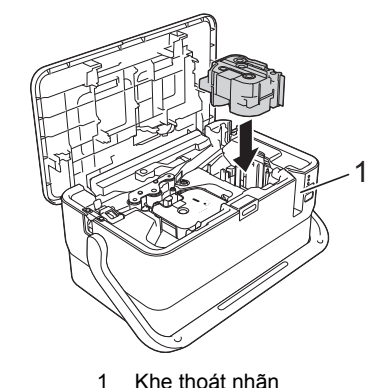

#### **QUAN TRỌNG**

- Khi lắp hộp nhãn vào, hãy đảm bảo rằng nhãn và băng mực không chạm vào đầu in.
- Đảm bảo rằng nhãn không bị chùng, sau đó lắp cẩn thận hộp nhãn. Nếu nhãn bị chùng, nhãn sẽ chạm vào phần nhô ra (2) khi hộp được lắp và nhãn sẽ bị uốn cong hoặc gấp nếp, khiến nhãn bị kẹt. Để khắc phục tình trạng nhãn bị chùng, hãy tham khảo hình minh họa trong bước 1 và kéo nhãn ra ngoài thanh dẫn nhãn.

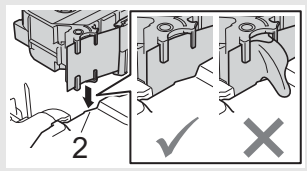

- Khi tháo hộp nhãn, hãy đảm bảo rằng nhãn không chạm vào phân nhô ra (2).
- 4. Đóng nắp trên.

#### **QUAN TRỌNG**

Cất trữ hộp nhãn ở vị trí tối, mát mẻ, tránh xa ánh nắng trực tiếp và nhiệt độ cao, độ ẩm cao hoặc những vị trí nhiều bụi. Sau khi mở gói niêm phong, hãy sử dụng hộp nhãn càng nhanh càng tốt.

3. Đóng nắp trên.

# **Bật/ tắt nguồn điện**

Bật: Nhấn nút (<sup>I</sup>) (Nguồn) để bật P-touch. Đèn báo (<sup>I</sup>) (Nguồn) sáng màu xanh lục.

**Tắt:** Nhấn và giữ nút (Nguồn) một lần nữa để tắt P-touch. Đèn báo (Nguồn) có thể sáng màu cam cho đến khi nguồn tắt.

#### **QUAN TRỌNG**

Khi tắt P-touch, KHÔNG tháo pin hoặc ngắt kết nối bộ chuyển nguồn AC cho đến khi đèn báo (Nguồn) tắt.

## **Nạp nhãn**

#### **QUAN TRỌNG**

- Hãy nhớ nạp nhãn để tránh tình trạng nhãn và băng mực bị chùng sau khi lắp hộp băng.
- **Không kéo nhãn khi P-touch đang đẩy nhãn khỏi khe thoát nhãn.** Nếu không sẽ làm băng mực tuột ra khỏi băng. Băng có thể không hoạt động sau khi băng mực tuột ra.
- Không được chặn rãnh thoát nhãn trong khi đang in hoặc nạp nhãn. Nếu không sẽ làm kẹt nhãn.

### **Nạp và cắt**

Chức năng Nạp và cắt sẽ nạp khoảng 22,3 mm băng trống rồi sau đó cắt băng. Nhấn nút Xg (Nạp và cắt).

### **Đèn báo LED**

Đèn báo sáng và nhấp nháy để cho biết trạng thái của P-touch. Các biểu tượng được sử dụng trong phần này giải thích ý nghĩa của các mẫu và màu đèn báo khác nhau:

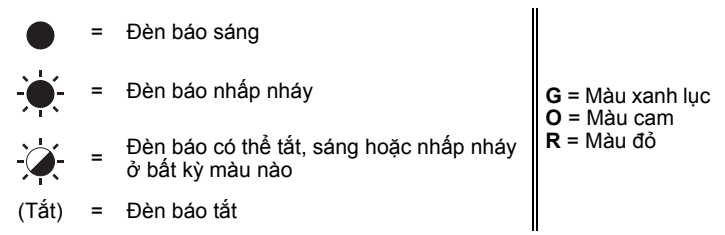

Ví dụ: **G** =  $\bullet$  = Đèn báo nhấp nháy màu xanh lục

#### **Đèn báo ống, nhãn, nguồn**

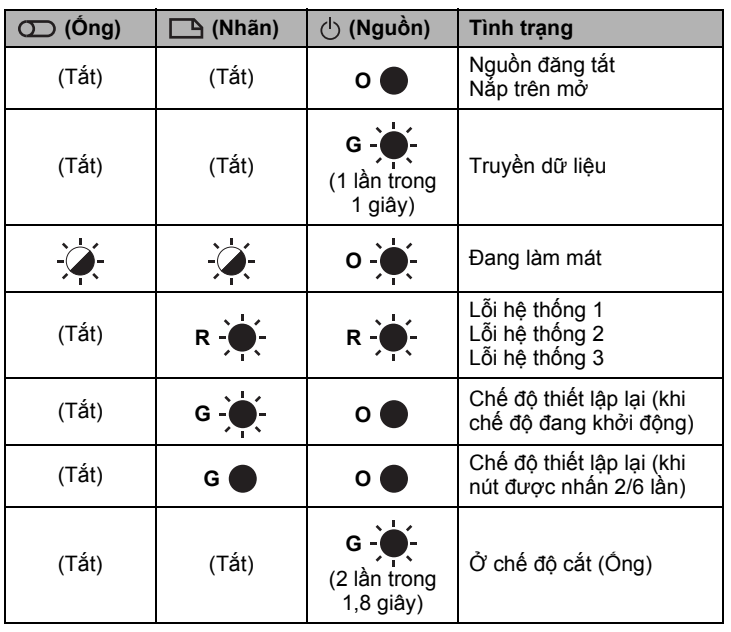

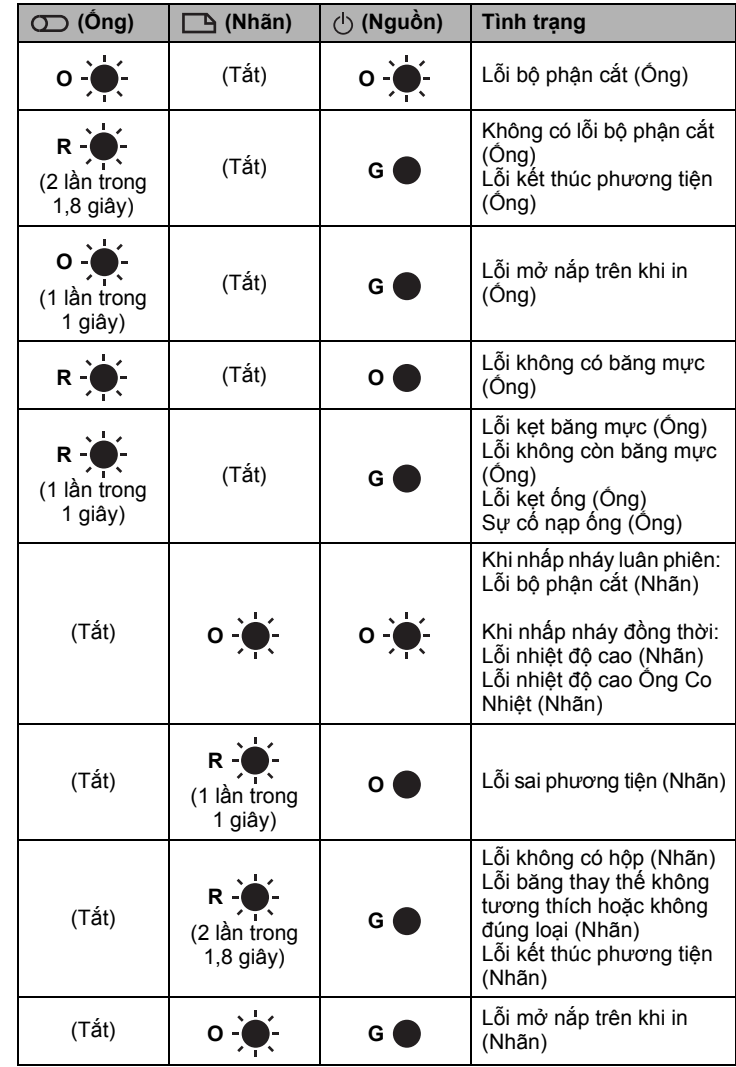

#### **Đèn báo pin**

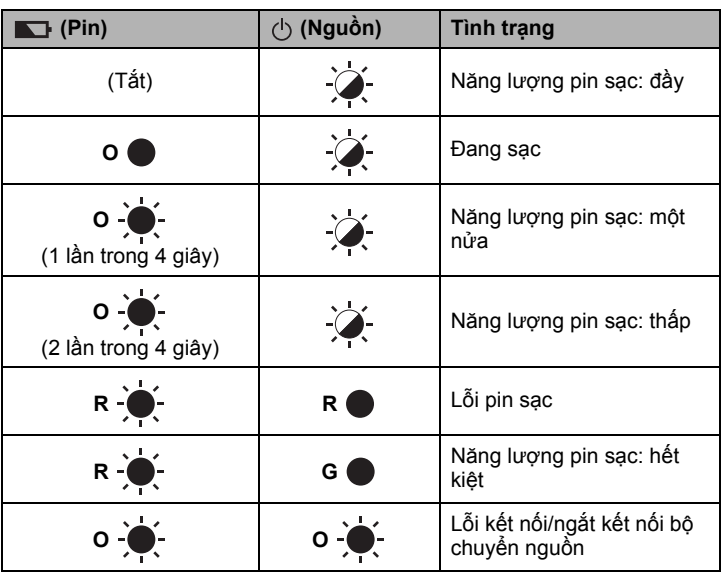

# **Thông số kỹ thuật của sản phẩm**

### **Các thông số kỹ thuật của P-touch**

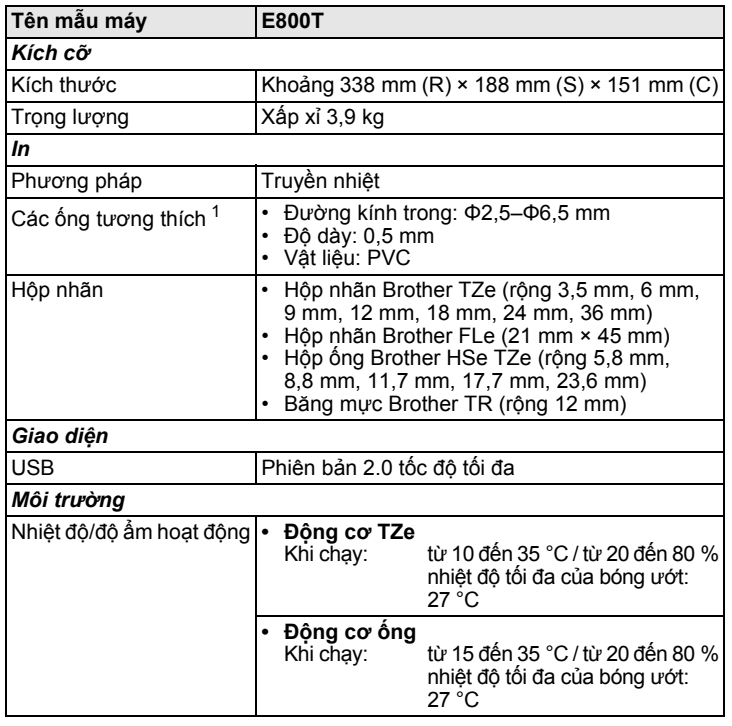

<span id="page-4-0"></span><sup>1</sup> Bạn có thể không có được sản phẩm in chất lượng cao, tùy thuộc vào loại ống bạn đang sử dụng. Trước khi sử dụng một ống, hãy in thử để kiểm tra sản phẩm.

#### **Môi trường hoạt động**

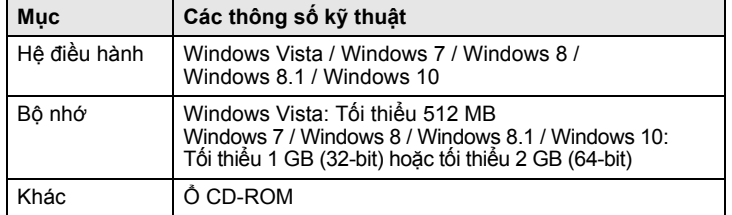

#### **Trang web hỗ trợ của Brother**

Vui lòng truy cập trang web hỗ trợ tại địa chỉ [support.brother.com](http://support.brother.com/). Bạn cũng có thể tìm thông tin sau:

- Phần mềm tải xuống
- Hướng dẫn/Tài liệu
- Các câu hỏi thường gặp (khắc phục sự cố, mẹo sử dụng máy in)
- Thông tin vật tư • Thông tin mới nhất về tương thích hệ điều hành

Nội dung trang web có thể thay đổi mà không thông báo trước.

### **Cài đặt phần mềm và trình điều khiển máy in vào máy tính**

Để in từ máy tính, hãy cài đặt trình điều khiển máy in, Cable Label Tool, P-touch Editor và các ứng dụng khác cho máy tính của bạn.

#### **QUAN TRỌNG**

KHÔNG kết nối P-touch với máy tính cho tới khi được yêu cầu làm như vậy.

1. <sup>C</sup>ắm CD-ROM vào ổ CD-ROM.

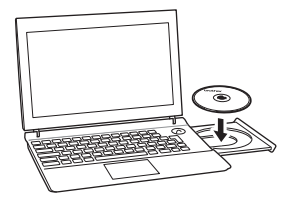

#### **LƯU Ý**

Đảm bảo bạn đã đăng nhập bằng quyền của quản trị viên. Có thể tải xuống hướng dẫn và phần mềm mới nhất từ trang Website Hỗ trợ của Brother tại <support.brother.com>.

- 2. Nhấp vào nút [**commoninstaller.exe**].
- 3. Làm theo hướng dẫn trên màn hình để tiếp tục cài đặt.
- 4. Đóng hộp thoại khi cài đặt xong.

# **Kết nối P-touch với máy tính**

- 1. Đảm bảo rằng P-touch được tắt trước khi kết nối với cáp USB.
- 2. <sup>K</sup>ết nối đầu cáp USB của P-touch với cổng USB ở phía sau P-touch.
- 3. <sup>K</sup>ết nối đầu kia của cáp USB với cổng USB trên máy tính.

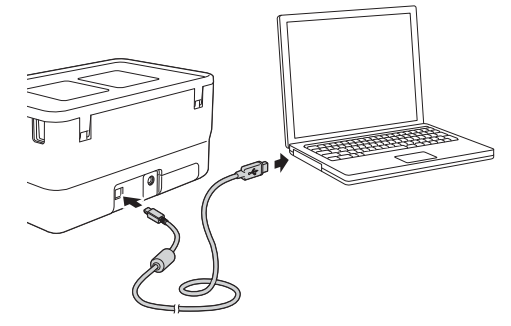

4. <sup>B</sup>ật P-touch.

# **Ứng dụng có sẵn để sử dụng với máy tính**

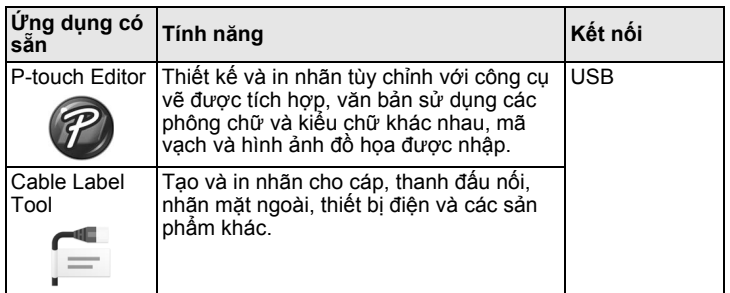

# **Bắt đầu các ứng dụng P-touch Cable Label Tool**

#### **Đối với Windows Vista / Windows 7**

Từ nút Bắt đầu, nhấp vào [**Tất cả chương trình**] - [**Brother P-touch**] - [**Cable Label Tool 1.0**] hoặc [**P-touch Editor 5.1**] hoặc nhấp đúp vào [**Cable Label Tool 1.0**] hoặc biểu tượng lối tắt [**P-touch Editor 5.1**] trên màn hình nền.

#### **Đối với Windows 8 / Windows 8.1**

Nhấp vào [**Cable Label Tool 1.0**] hoặc [**P-touch Editor 5.1**] trên màn hình [**Ứng dụng**] hoặc nhấp đúp [**Cable Label Tool 1.0**] hoặc [**P-touch Editor 5.1**] trên màn hình nền.

#### **Đối với Windows 10**

Từ nút Bắt đầu, chọn [**Tất cả ứng dụng**] và nhấp vào [**Cable Label Tool 1.0**] hoặc [**P-touch Editor 5.1**] trong [**Brother P-touch**] hoặc nhấp đúp [**Cable Label Tool 1.0**] hoặc [**P-touch Editor 5.1**] trên màn hình nền.

### **Cable Label Tool**

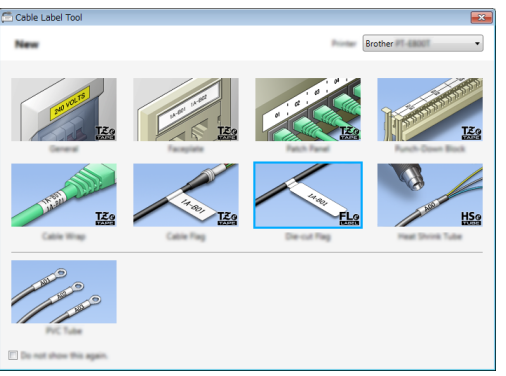

Chọn loại nhãn bạn muốn tạo, đặt các mục cần thiết rồi in nhãn.

### **P-touch Editor**

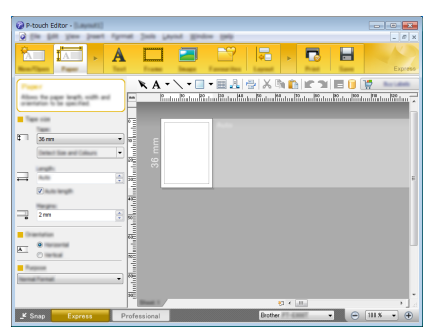

Nhập văn bản và hình ảnh rồi in nhãn.

Để biết thêm thông tin, hãy xem *Hướng dẫn sử dụng*.

Để biết thêm thông tin về công cụ nhãn cáp, hãy xem Hướng dẫn sử dụng.

#### **Mặt ngoài**

Có thể sử dụng loại nhãn này để xác định nhiều mặt ngoài khác nhau. Các khối văn bản được phân tách bằng khoảng trống đều nhau trên mỗi nhãn.

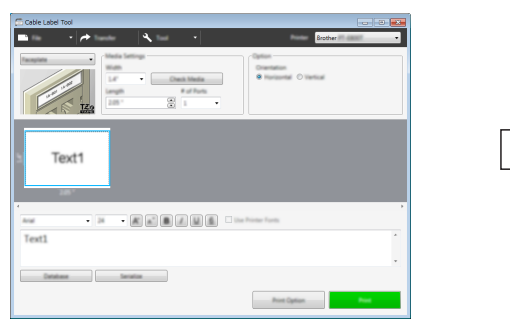

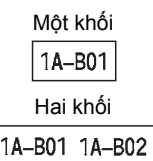

#### **Nhãn dạng cuộn**

Có thể cuộn loại nhãn này quanh cáp hoặc dây.

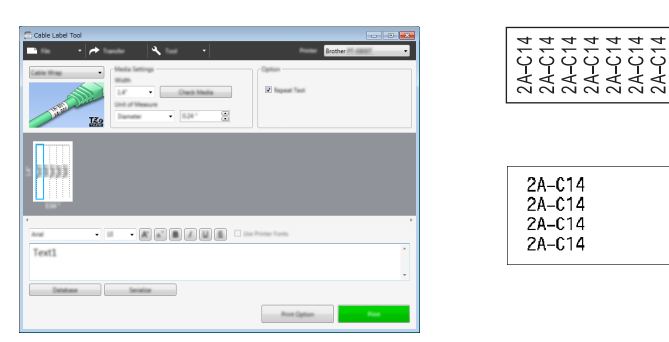

#### **LƯU Ý**

#### **Khi sử dụng băng nhận dạng dẻo:**

- Chúng tôi khuyên bạn nên sử dụng nhãn siêu dẻo cho các nhãn kiểu "nhãn dạng cuộn".
- Khi cuộn nhãn quanh vật hình trụ, đường kính (1) của vật phải dài tối thiểu 3 mm.
- Các đầu chờm ra (2) của nhãn phải dài tối thiểu 5 mm.
- Nhãn được làm bằng nhãn siêu dẻo không được thiết kế để sử dụng làm lớp cách điện.

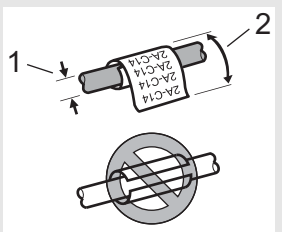

#### **LƯU Ý**

#### **Khi sử dụng Nhãn tự dát mỏng:**

- Chúng tôi khuyên bạn nên sử dụng Nhãn tự dát mỏng cho các nhãn kiểu "Nhãn dạng cuộn".
- Văn bản được in theo chiều ngang.
- Nhãn được làm bằng Nhãn tự dát mỏng không được thiết kế để sử dụng làm lớp cách điện.

#### **Nhãn dạng cờ**

Có thể cuộn loại nhãn này quanh cáp hoặc dây và cả hai đầu của que nhãn phải cùng tạo thành một nhãn cờ. Văn bản trên nhãn cờ được in trên cả hai đầu của nhãn, để khoảng trắng ở giữa cuộn quanh cáp.

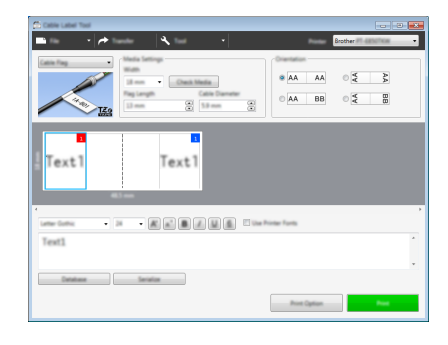

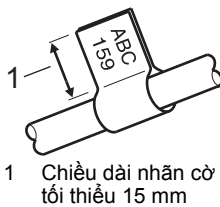

#### **LƯU Ý**

• Chúng tôi khuyên bạn nên sử dụng nhãn siêu dẻo cho các nhãn kiểu "Nhãn dạng cờ".

### **Bảng phân phối**

Có thể sử dụng loại nhãn này để xác định nhiều loại bảng phân phối khác nhau.

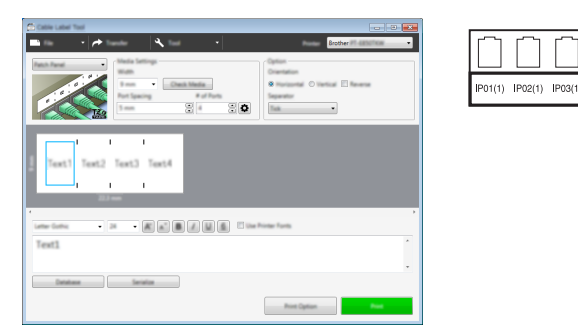

### **Khối đục lỗ**

Có thể sử dụng loại nhãn này để xác định loại kết nối điện thường được sử dụng trong điện thoại. Bạn có thể nhập tối đa tám dòng cho mỗi khối trên một nhãn đơn.

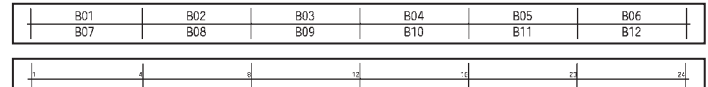

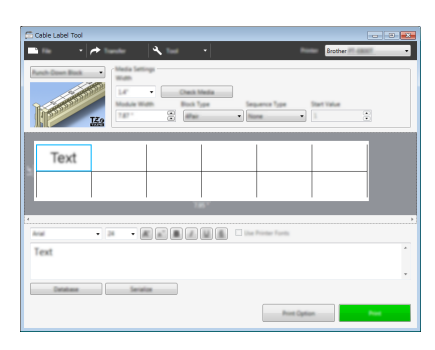

### **Nhãn bế dạng cờ**

Có thể in loại nhãn này trên nhãn bế dạng cờ để tạo nhãn dạng cờ cho cáp và dây. Sử dụng hộp nhãn FLe cho loại ứng dụng này.

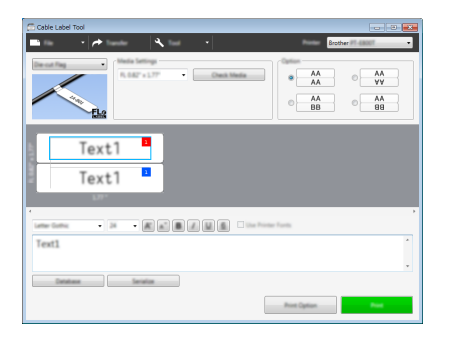

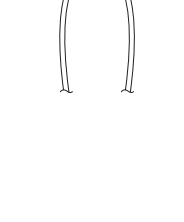

### **Ống PVC**

Có thể sử dụng loại ống này để xác định hay cách ly cáp hoặc để bảo vệ cáp khỏi nhiệt độ.

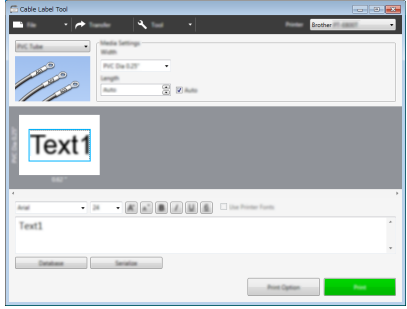

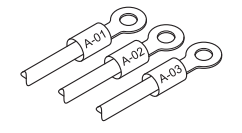

### **Ống co nhiệt**

IP03(1) IP02(1) IP01(1

Loại ống này co do nhiệt để phù hợp với cáp. Sử dụng hộp ống HSe cho loại ứng dụng này.

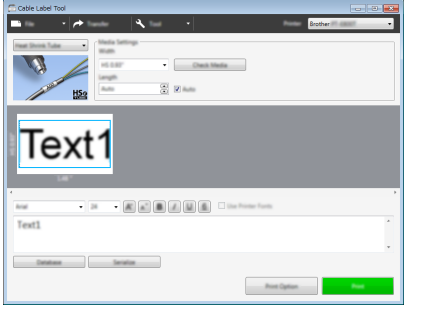

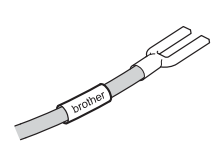

# **Khắc phục sự cố**

### **Sự cố in**

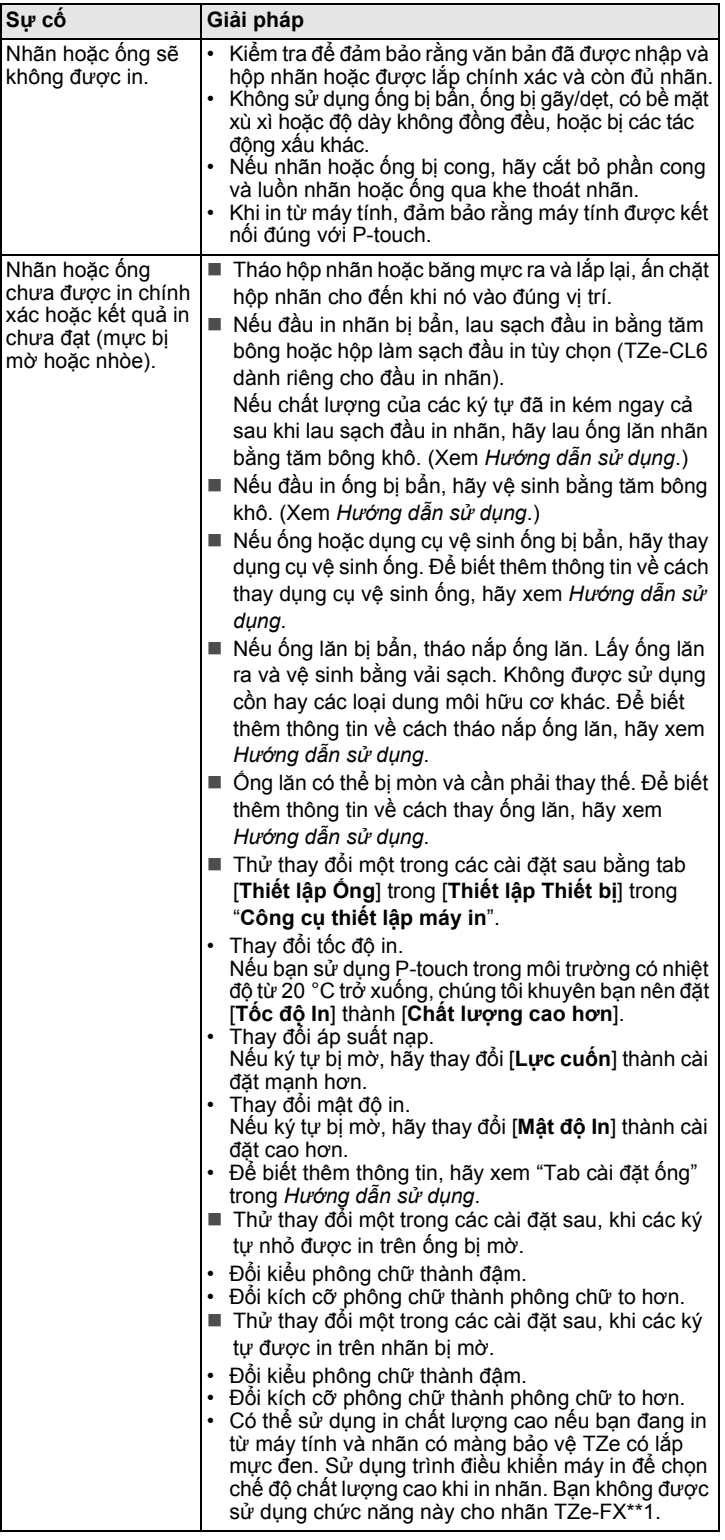

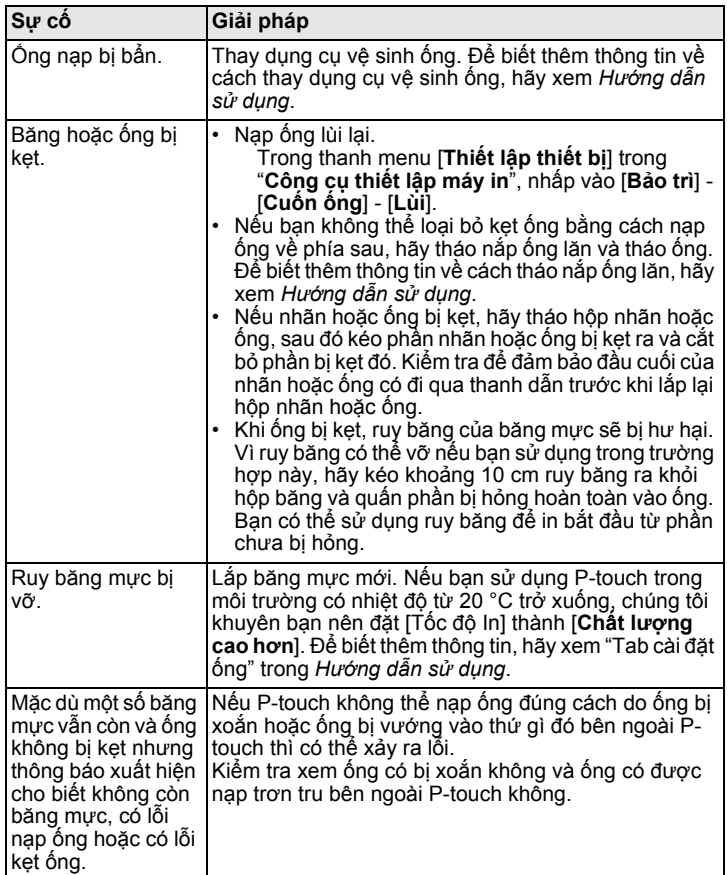

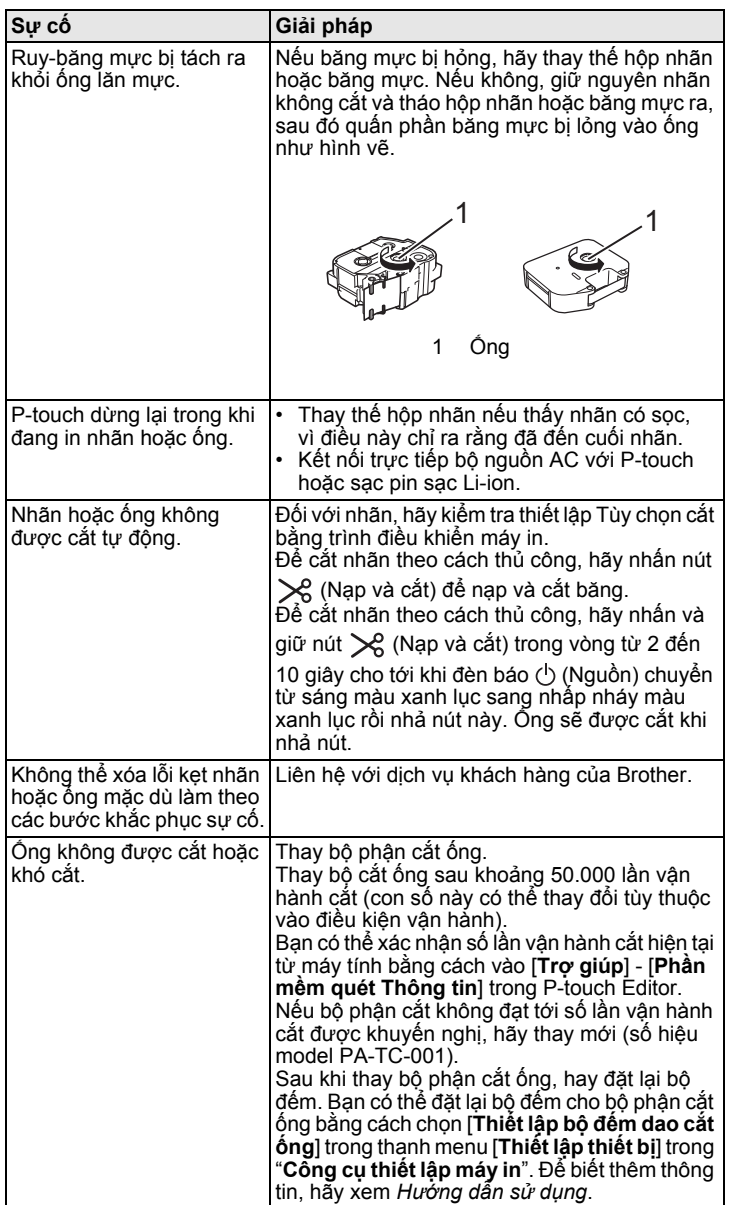

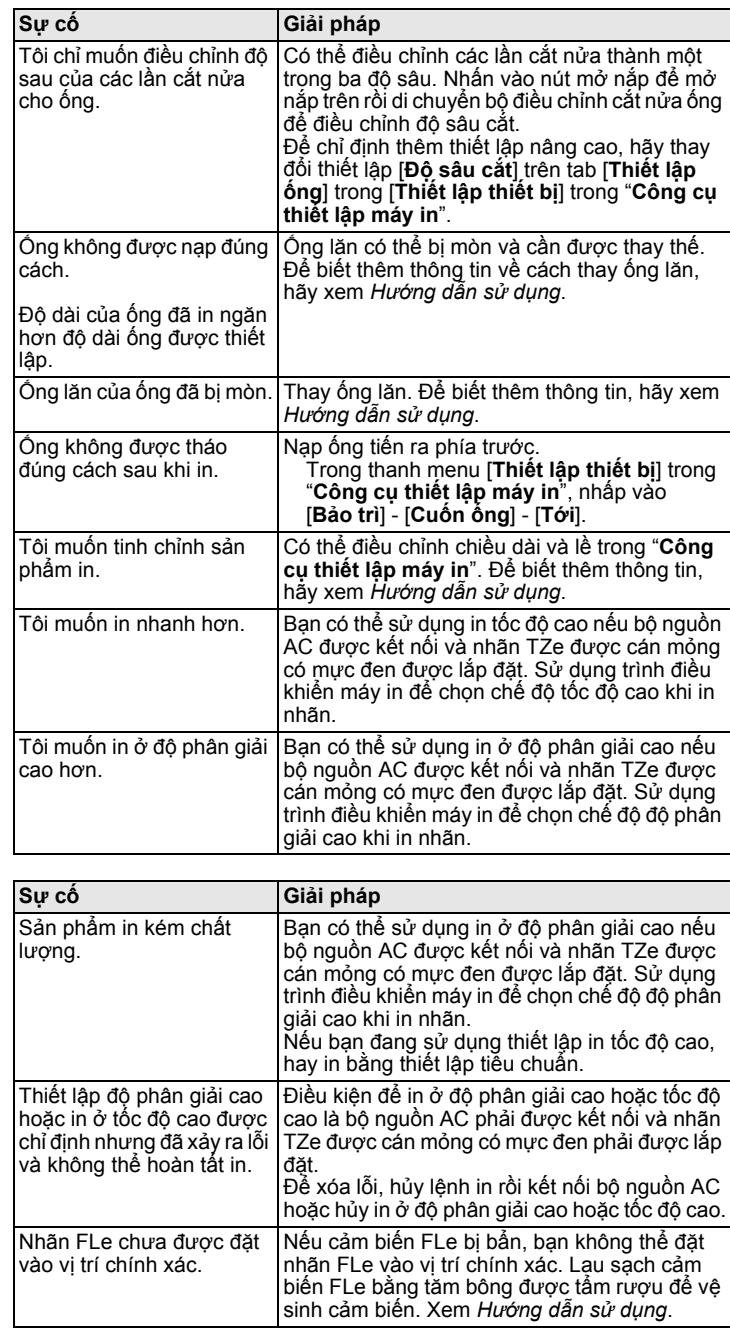

### **Thông tin phiên bản**

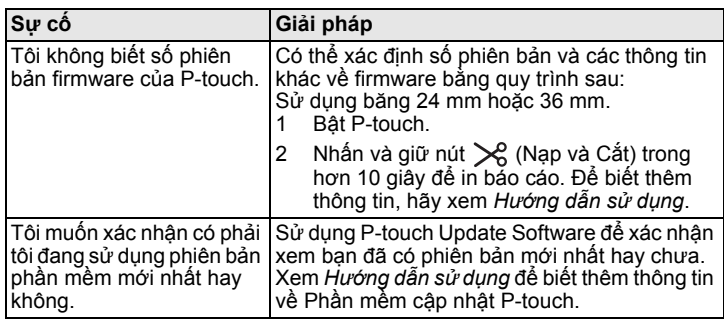